# DIPLOMADO DE PROFUNDIZACION CISCO PRUEBA DE HABILIDADES PRÁCTICAS CCNP

RICHARD SNEIDER CORREDOR RAMIREZ

UNIVERSIDAD NACIONAL ABIERTA Y A DISTANCIA - UNAD ESCUELA DE CIENCIAS BÁSICAS, TECNOLOGÍA E INGENIERÍA - ECBTI INGENIERÍA ELECTRONICA BARRANCABERMEJA 2022

# DIPLOMADO DE PROFUNDIZACION CISCO PRUEBA DE HABILIDADES PRÁCTICAS CCNP

## RICHARD SNEIDER CORREDOR RAMIREZ

Diplomado de opción de grado presentado para optar el título de INGENIERO ELECTRONICO

DIRECTOR: MSc. HECTOR JULIAN PARRA MOGOLLON

UNIVERSIDAD NACIONAL ABIERTA Y A DISTANCIA - UNAD ESCUELA DE CIENCIAS BÁSICAS, TECNOLOGÍA E INGENIERÍA - ECBTI INGENIERÍA ELECTRONICA *BARRANCABERMJEA* 2022

NOTA DE ACEPTACIÓN

Firma del presidente del Jurado

Firma del Jurado

Firma del Jurado

BARRANCABERMJEA, 26 de junio de 2022

## **AGRADECIMIENTOS**

<span id="page-3-0"></span>Quiero agradecer principalmente a Dios por permitirme llegar hasta este momento, por darme la vida y salud necesaria para poder desarrollar y cumplir con los objetivos de este diplomado de profundización, agradezco al tutor encargado de mi grupo del diplomado por sus consejos en cada una de las actividades y dudas generadas durante el desarrollo de las actividades.

Agradezco a mi familia que me motivó a realizar cada una de las actividades de la mejor manera posible.

# Contenido

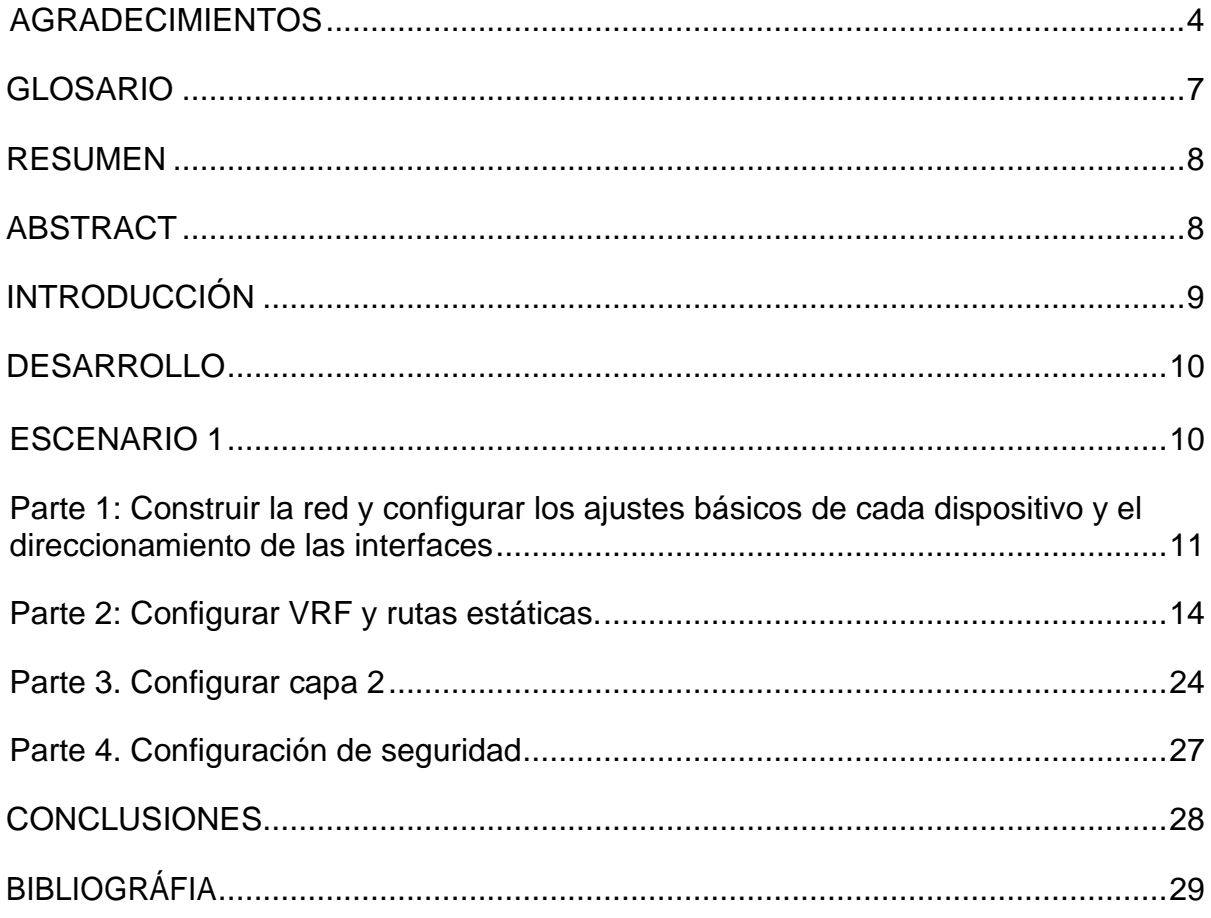

# **LISTA DE FIGURAS**

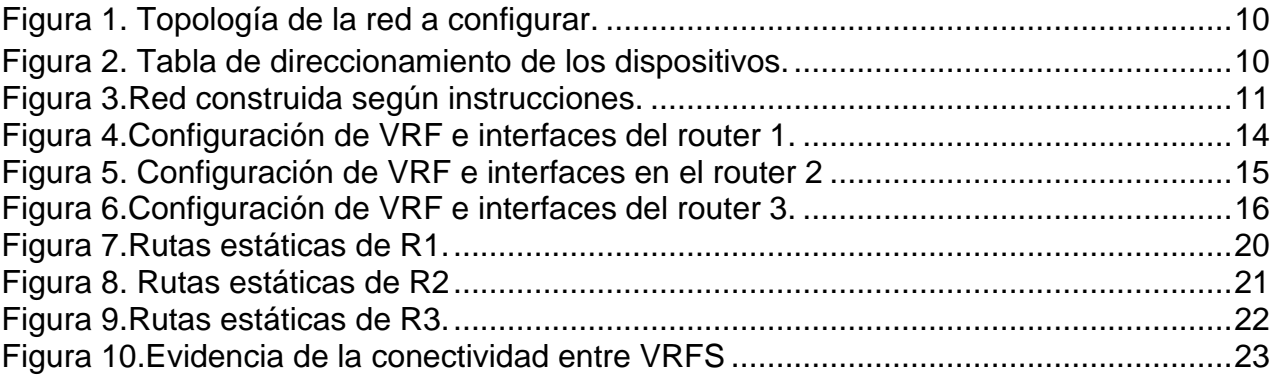

## **GLOSARIO**

<span id="page-6-0"></span>CAPA 2: La capa de enlace de datos proporciona tránsito de datos confiable a través de un enlace físico. Al hacerlo, la capa se ocupa del direccionamiento físico, la topología de red, el acceso a la red, la notificación de errores, entrega ordenada de tramas y control de flujo.

INTERFACES: Una interfaz de red es el software específico de red que se comunica con el controlador de dispositivo específico de red y la capa IP a fin de proporcionar a la capa IP una interfaz coherente con todos los adaptadores de red que puedan estar presentes.

ROUTER: Los enrutadores guían y dirigen los datos de red mediante paquetes que contienen varios tipos de datos, como archivos, comunicaciones y transmisiones simples como interacciones web.

RUTAS ESTATICAS: Es la ruta predeterminada por la que se desplaza la información de red hasta alcanzar un host o una red concretos.

SWITCH: Un switch de red o conmutador es un dispositivo de interconexión que sirve para conectar todos los equipos en una red; incluidos los computadores, las consolas, las impresoras y los servidores. Junto con el cableado forman lo que se conoce como [red de área local](https://searchdatacenter.techtarget.com/es/definicion/Red-de-area-local-LAN) (LAN).

VRF: Es una tecnología que permite que varias instancias independientes de una tabla de enrutamiento coexistan dentro del mismo router al mismo tiempo.

#### **RESUMEN**

<span id="page-7-0"></span>Este trabajo se centra en la ejecución paso a paso de un escenario simulado propuesto en el diplomado de profundización CISCO CCNP, el cual pone a prueba las habilidades practicas desarrolladas y aprendidas durante la ejecución del diplomado basado en el curso CCNP CORE 1 que se encuentra en la plataforma NETACAD de CISCO.

El desarrollo de este escenario simulado es fundamental para aprobar el curso y aprobar la modalidad de grado de la ingeniería electrónica. Para esto fue necesario utilizar un software que permitiera hacer la simulación de redes lo mas real posible, en mi caso decidí trabajar con el software GNS3 el cual permite ejercer labores de enrutamiento, conmutación y configuración de dispositivos de la misma manera en que configuraríamos un dispositivo en físico.

El uso de este software y aplicar los conocimientos adquiridos durante la ejecución del curso permitió que la simulación de la red, direccionamiento estático y configuración de VRF fuera posible y cumpliera con los requisitos y objetivos planteados en la guía de actividades.

Palabras Clave: CISCO, CCNP, Conmutación, Enrutamiento, Redes, Electrónica.

### **ABSTRACT**

<span id="page-7-1"></span>This work focuses on the step-by-step execution of a simulated scenario proposed in the CISCO CCNP deepening diploma, which tests the practical skills developed and learned during the execution of the diploma based on the CCNP CORE 1 course found in CISCO's NETACAD platform.

The development of this simulated scenario is essential to pass the course and pass the electronic engineering degree modality. For this it was necessary to use a software that would allow the simulation of networks as real as possible, in my case I decided to work with the GNS3 software which allows performing routing, switching and device configuration tasks in the same way that we would configure a device. in physic.

The use of this software and applying the knowledge acquired during the execution of the course allowed the simulation of the network, static addressing and VRF configuration to be possible and to meet the requirements and objectives set out in the activity guide.

Keywords: CISCO, CCNP, Routing, Swicthing, Networking, Electronics.

### **INTRODUCCIÓN**

<span id="page-8-0"></span>Las redes informáticas, son elementos de gran importancia que en pleno siglo 21 han vivido una gran evolución debido al desarrollo de nuevos dispositivos de enrutamiento, switching, nuevos sistemas de comunicación como los inalámbricos y una variedad de programas que han facilitado la evolución de dichas redes.

CISCO en una compañía pionera en el desarrollo, estudio y evolución de las redes informáticas, su amplia gama de dispositivos y tecnologías desarrolladas permiten que la configuración y aplicación de esas tecnologías sea una tarea implícita de profesionales en el sector. Es por este motivo que CISCO mediante su plataforma educativa NETACAD ofrece cursos que son enfáticos en enseñar como aplicar estas tecnologías desarrollados por ellos mismos.

Partiendo de lo explicado en el párrafo anterior llegamos al diplomado de profundización CISCO, el cual en su trabajo final plantea el desarrollo de un escenario o problema planteado, este escenario busca que los estudiantes puedan aplicar y demostrar que los conocimientos adquiridos y las actividades desarrolladas en los momentos intermedios del curso fueron bien aprovechados y que el estudiante cuenta con los conocimientos necesarios para la construcción, configuración y enrutamiento de dispositivos capa 2.

La actividad final del curso consiste en la aplicación de la tecnología VRF en los enrutadores CISCO, para esto es necesario el uso del programa GNS3 el cual permite la simulación casi que es una escala real de la mayoría de los dispositivos de enrutamiento y de switching de CISCO. Para poder aplicar esta tecnología se tuvo que construir una topología de red divida en 2 usuarios, en la cual se configuró su enrutamiento mediante el uso de VRF y se verifica su conexión entre los dispositivos de la RED, todas estas actividades se desarrollan con el fin de cumplir con los objetivos planteados en la guía de trabajo y en la siguiente parte de este documento se evidencia su funcionamiento descrito paso a paso.

### **DESARROLLO**

#### <span id="page-9-2"></span><span id="page-9-1"></span><span id="page-9-0"></span>ESCENARIO 1

Figura 1. Topología de la red a configurar.

## Topología de la Red:

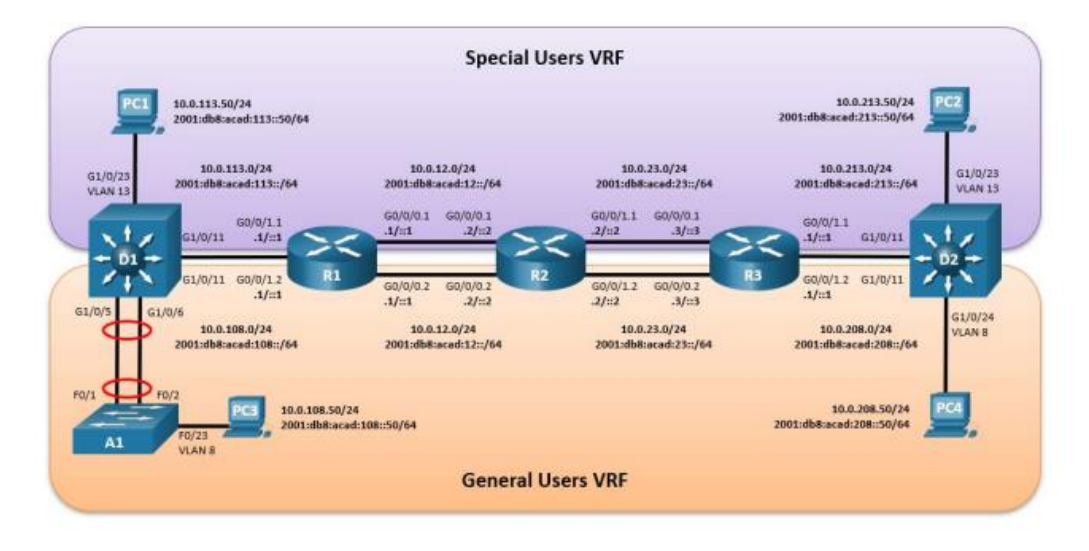

Figura 2. Tabla de direccionamiento de los dispositivos.

<span id="page-9-3"></span>Tabla de direccionamiento

| <b>Device</b>   | <b>Interface</b> | <b>IPv4 Address</b> | <b>IPv6 Address</b>      | <b>IPv6 Link-Local</b> |
|-----------------|------------------|---------------------|--------------------------|------------------------|
| R <sub>1</sub>  | G0/0/0.1         | 10.0.12.1/24        | 2001:db8:acad:12::1/64   | fe $80::1:1$           |
|                 | G0/0/0.2         | 10.0.12.1/24        | 2001:db8:acad:12::1/64   | fe80::1:2              |
|                 | G0/0/1.1         | 10.0.113.1/24       | 2001:db8:acad:113::1/64  | fe $80::1:3$           |
|                 | G0/0/1.2         | 10.0.108.1/24       | 2001:db8:acad:108::1/64  | fe $80:1:4$            |
| R <sub>2</sub>  | G0/0/0.1         | 10.0.12.2/24        | 2001:db8:acad:12::2/64   | fe80::2:1              |
|                 | G0/0/0.2         | 10.0.12.2/24        | 2001:db8:acad:12::2/64   | fe80::2:2              |
|                 | G0/0/1.1         | 10.0.23.2/24        | 2001:db8:acad:23::2/64   | fe80::2:3              |
|                 | G0/0/1.2         | 10.0.23.2/24        | 2001:db8:acad:23::2/64   | fe80:2.4               |
| R <sub>3</sub>  | G0/0/0.1         | 10.0.23.3/24        | 2001:db8:acad:23::3/64   | fe80::3:1              |
|                 | G0/0/0.2         | 10.0.23.3/24        | 2001:db8:acad:23::3/64   | fe80::3:2              |
|                 | G0/0/1.1         | 10.0.213.1/24       | 2001:db8:acad:213::1/64  | fe80::3:3              |
|                 | G0/0/1.2         | 10.0.208.1/24       | 2001:db8:acad:208::1/64  | fe80::3:4              |
| PC <sub>1</sub> | <b>NIC</b>       | 10.0.113.50/24      | 2001:db8:acad:113::50/64 | <b>EUI-64</b>          |
| PC <sub>2</sub> | <b>NIC</b>       | 10.0.213.50/24      | 2001:db8:acad:213::50/64 | <b>EUI-64</b>          |
| PC <sub>3</sub> | <b>NIC</b>       | 10.0.108.50/24      | 2001:db8:acad:108::50/64 | <b>EUI-64</b>          |
| PC <sub>4</sub> | <b>NIC</b>       | 10.0.208.50/24      | 2001:db8:acad:208::50/64 | <b>EUI-64</b>          |

<span id="page-10-0"></span>La actividad consistió en el desarrollo de las siguientes actividades:

## **Parte 1: Construir la red y configurar los ajustes básicos de cada dispositivo y el direccionamiento de las interfaces**

<span id="page-10-1"></span>Se cableó la red según lo mostrado en la topología, en la figura 3 se evidencia la red construida.

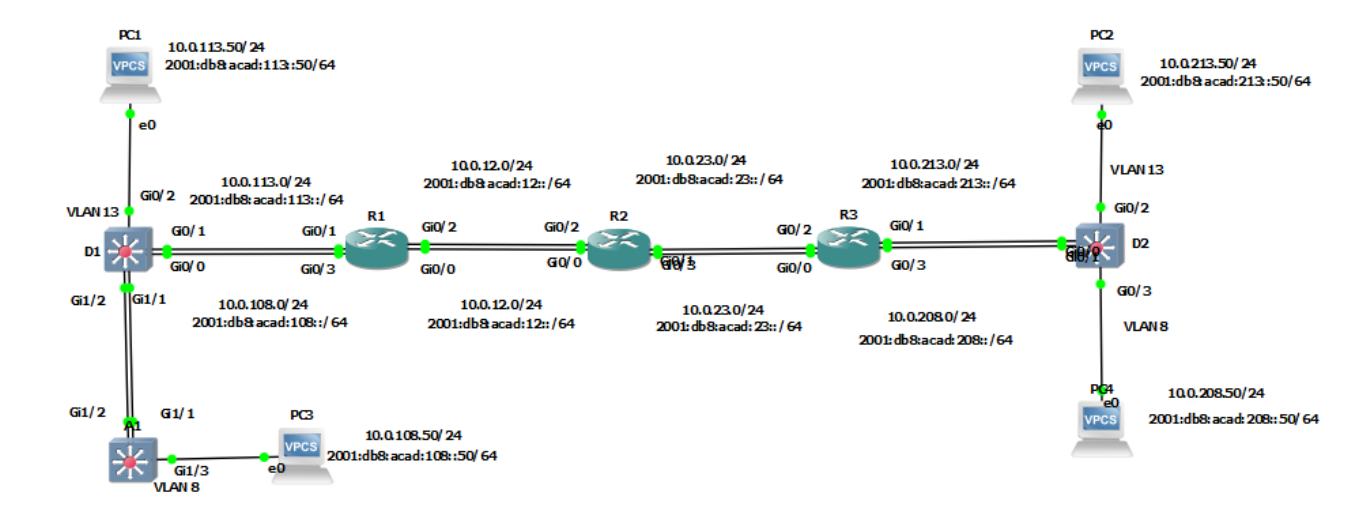

Figura 3.Red construida según instrucciones.

Después de conectados los dispositivos se procedió a realizar la configuración básica de los dispositivos de la siguiente manera.

Para el **ROUTER R1** Enable // entramos al modo de usuario privilegiado Configure terminal // entramos al modo de configuración global hostname R1 *hostname* R1 ipv6 unicast-routing interval and the settem of the settem  $\ell$  is activa IPV6 en el equipo no ip domain lookup //deshabilita el proceso de traducción de DNS banner motd # R1, ENCOR Skills Assessment, Scenario 2 # //habilitar mensaje line con 0 //ingresar al modo de configuración de línea de la consola exec-timeout 0 0 //se establece el tiempo de espera inactivo en la sesión igual a 0 logging synchronous exit

Para el ROUTER R2 Enable // entramos al modo de usuario privilegiado Configure terminal // entramos al modo de configuración global hostname R2 // se asigna el nombre al equipo ipv6 unicast-routing intervals and the setting of the setting of the setting of the setting intervals in the setting of the setting of the setting of the setting of the setting of the setting of the setting of the setting no ip domain lookup //deshabilita el proceso de traducción de DNS banner motd # R2, ENCOR Skills Assessment, Scenario 2 # //habilitar mensaje line con 0 //ingresar al modo de configuración de línea de la consola exec-timeout 0 0 //se establece el tiempo de espera inactivo en la sesión igual a 0 logging synchronous exit Para el ROUTER 3 Enable // entramos al modo de usuario privilegiado Configure terminal  $\frac{1}{2}$  entramos al modo de configuración global hostname R3 // se asigna el nombre al equipo ipv6 unicast-routing intervals and the settlement of the settlement of the settlement of the settlement of the set no ip domain lookup //deshabilita el proceso de traducción de DNS banner motd # R3, ENCOR Skills Assessment, Scenario 2 # //habilitar mensaje line con 0 //ingresar al modo de configuración de línea de la consola exec-timeout 0 0 //se establece el tiempo de espera inactivo en la sesión igual a 0 logging synchronous exit SWITCH D1 Enable // entramos al modo de usuario privilegiado Configure terminal // entramos al modo de configuración global hostname D1 // se asigna el nombre al equipo ip routing in routing is a set of the set of the set of the set of the set of the set of the set of the set of the set of the set of the set of the set of the set of the set of the set of the set of the set of the set of t ipv6 unicast-routing intervals and the settem of the settem  $\ell$  is activa IPV6 en el equipo no ip domain lookup //deshabilita el proceso de traducción de DNS banner motd # D1, ENCOR Skills Assessment, Scenario 2 # //habilitar mensaje line con 0 //ingresar al modo de configuración de línea de la consola exec-timeout 0 0 //se establece el tiempo de espera inactivo en la sesión igual a 0 logging synchronous exit vlan 8 *//se crea la vlan 8* 

name General-Users **and Seneral-Users** *if* se asigna nombre a la Vlan 8

vlan 13 *vlan 13 vlan 13 vlan 13 vlan 13 l*/se crea la vlan 13 name Special-Users *inclusion and the setting of the setting of settings* and the setting of the setting of the s

12

exit

exit

SWITCH D2 Enable // entramos al modo de usuario privilegiado Configure terminal // entramos al modo de configuración global hostname D2 // se asigna el nombre al equipo ip routing in routing in the contraction of the contraction of the contraction of the contraction of the contraction of the contraction of the contraction of the contraction of the contraction of the contraction of the con ipv6 unicast-routing interval in the set of the set of the set of the set of the set of the set of the set of t no ip domain lookup //deshabilita el proceso de traducción de DNS banner motd # D2, ENCOR Skills Assessment, Scenario 2 # //habilitar mensaje line con 0 //ingresar al modo de configuración de línea de la consola exec-timeout 0 0 //se establece el tiempo de espera inactivo en la sesión igual a 0 logging synchronous exit vlan 8 *//se crea la vlan 8* name General-Users *name* General-Users *name* General-Users exit vlan 13 *l*/se crea la vlan 13 name Special-Users *name* Special-Users *name* Special-Users *name* se asigna nombre a la Vlan 13 exit SWITCH A1 Enable // entramos al modo de usuario privilegiado Configure terminal  $\frac{1}{2}$  entramos al modo de configuración global hostname A1 // se asigna el nombre al equipo ipv6 unicast-routing interval and the setter of the setter  $\ell$  is activa IPV6 en el equipo no ip domain lookup //deshabilita el proceso de traducción de DNS banner motd # A1, ENCOR Skills Assessment, Scenario 2 # //habilitar mensaje line con 0 //ingresar al modo de configuración de línea de la consola exec-timeout 0 0 //se establece el tiempo de espera inactivo en la sesión igual a 0 logging synchronous exit vlan 8 //se crea la vlan 8 name General-Users *name* General-Users *name* General-Users exit Ahora configuramos las direcciones ip de los computadores según la tabla **PC1** ip 10.0.113.50/24 10.0.113.1 //asigna dirección IPV4 ip 2001:db8:acad:113::50/64 2001:db8:acad:113::1 //asigna dirección IPV6 **PC2** ip 10.0.213.50/24 10.0.213.1 //asigna dirección IPV4 ip 2001:db8:acad:213::50/64 2001:db8:acad:213::1 //asigna dirección IPV6 **PC3** ip 10.0.108.50/24 10.0.108.1 //asigna dirección IPV4 ip 2001:db8:acad:108::50/64 2001:db8:acad:108::1 //asigna dirección IPV6

## **PC4**

ip 10.0.208.50/24 10.0.208.1 //asigna dirección IPV4 ip 2001:db8:acad:208::50/64 2001:db8:acad:208::1 //asigna dirección IPV6

## **Parte 2: Configurar VRF y rutas estáticas.**

<span id="page-13-0"></span>**Tarea 2.1 En R1, R2 y R3, configure VRF-Lite VRF como se muestra en la topología.** En ROUTER 1 se realizó la siguiente configuración

Enable

Config t

vrf definition General-Users //se crea el VRF multiprotocolo General-Users address-family ipv4 //se habilita el modo de configuración de familia de direcciones IPV4 address-family ipv6 //se habilita el modo de configuración de familia de direcciones IPV6 exit

vrf definition Special-Users //se crea el VRF multiprotocolo Special-Users address-family ipv4 //se habilita el modo de configuración de familia de direcciones IPV4 address-family ipv6 //se habilita el modo de configuración de familia de direcciones IPV6 exit

exit

en la figura 4 se evidencia la configuración de las VRF en el router 1

<span id="page-13-1"></span>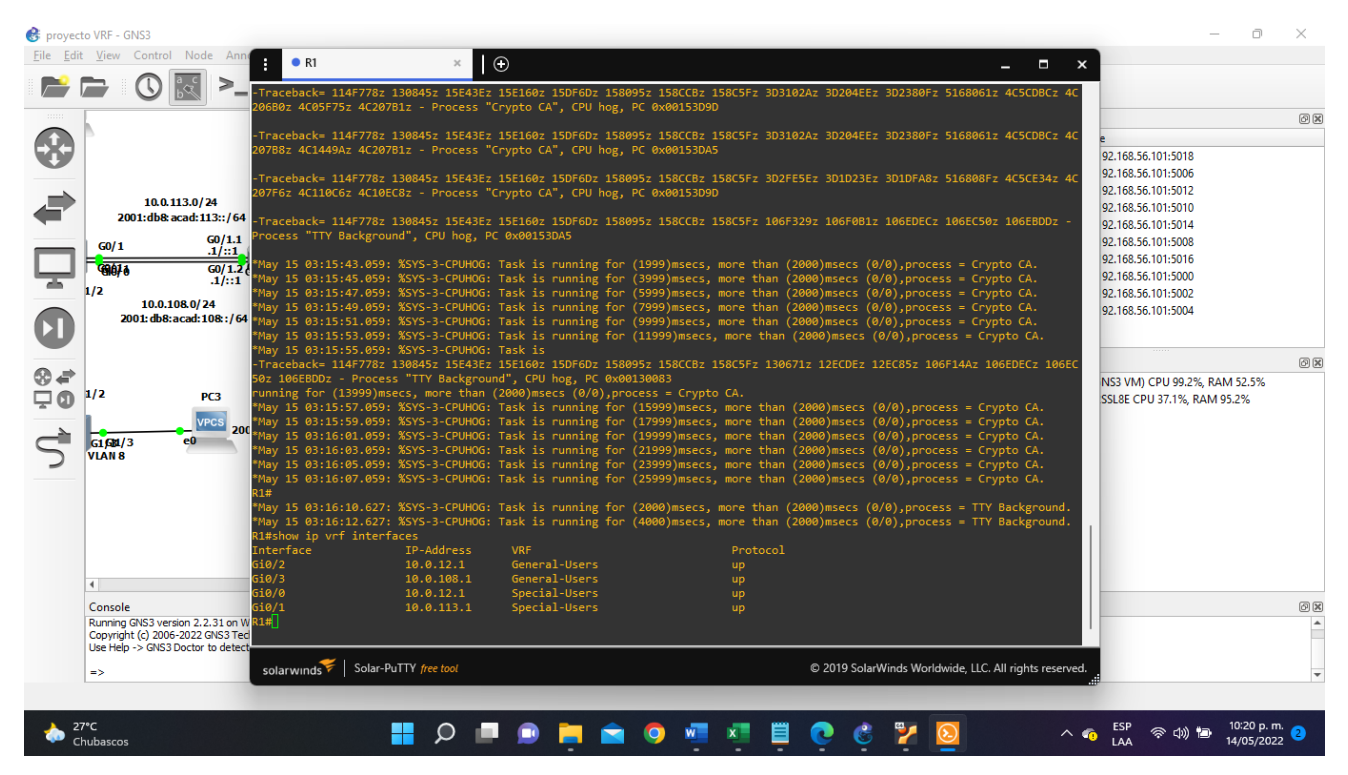

Figura 4.Configuración de VRF e interfaces del router 1.

En ROUTER 2 se realizó la siguiente configuración Enable Config t vrf definition General-Users //se crea el VRF multiprotocolo General-Users address-family ipv4 //se habilita el modo de configuración de familia de direcciones IPV4 address-family ipv6 //se habilita el modo de configuración de familia de direcciones IPV6 exit vrf definition Special-Users //se crea el VRF multiprotocolo Special-Users address-family ipv4 //se habilita el modo de configuración de familia de direcciones IPV4 address-family ipv6 //se habilita el modo de configuración de familia de direcciones IPV6 exit

exit

en la figura 5 se evidencia la configuración de las VRF en el router 2

<span id="page-14-0"></span>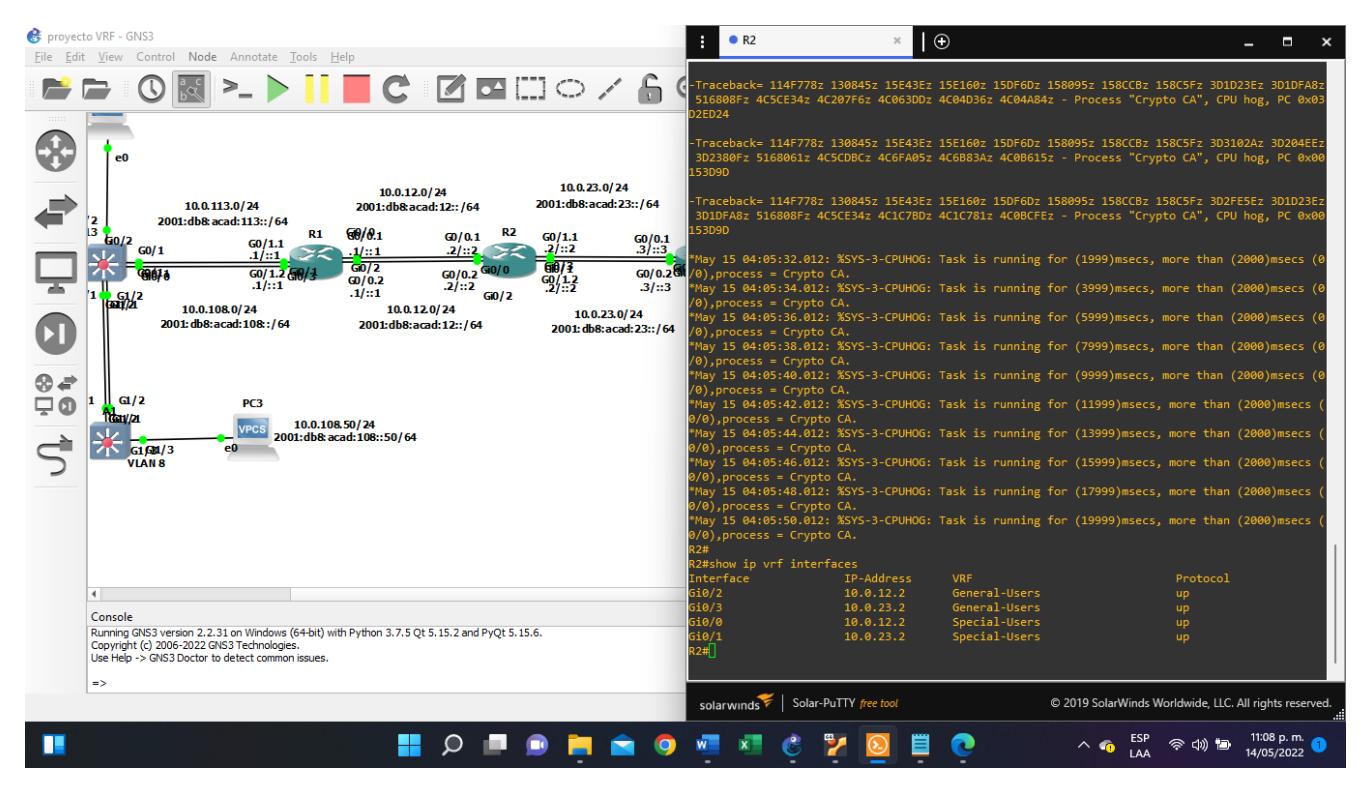

### Figura 5. Configuración de VRF e interfaces en el router 2

En ROUTER 3 se realizó la siguiente configuración Enable Config t vrf definition General-Users //se crea el VRF multiprotocolo General-Users address-family ipv4 //se habilita el modo de configuración de familia de direcciones IPV4 address-family ipv6 //se habilita el modo de configuración de familia de direcciones IPV6 exit vrf definition Special-Users //se crea el VRF multiprotocolo Special-Users address-family ipv4 //se habilita el modo de configuración de familia de direcciones IPV4 address-family ipv6 //se habilita el modo de configuración de familia de direcciones IPV6 exit

exit

en la figura 6 se evidencia la configuración de las VRF en el router 3

<span id="page-15-0"></span>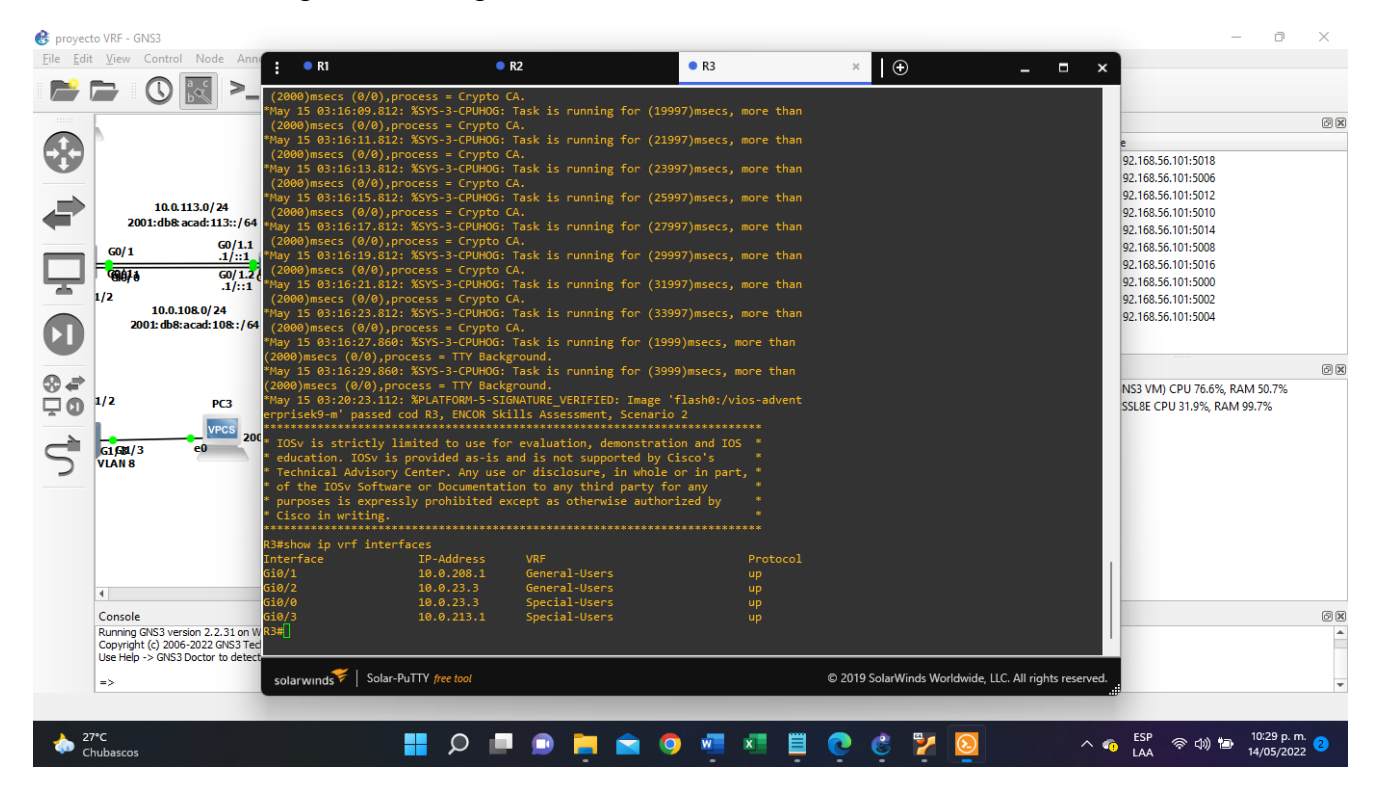

Figura 6.Configuración de VRF e interfaces del router 3.

## **Tarea 2.2 En R1, R2 y R3, configure las interfaces IPv4 e IPv6 en cada VRF como se detalla en la tabla de direcciones de la figura 2.**

En ROUTER 1 se realizó la siguiente configuración

Enable

Config t

interface g0/0 //se entra al modo de configuración de la interfaz g0/0 encapsulation dot1q 13 //se habilita 802.1Q en la VLAN 13, para esa interfaz vrf forwarding Special-Users //se asigna la VRF Special-Users a la interfaz ip address 10.0.12.1 255.255.255.0  $\frac{1}{10}$  se asigna la dirección IPV4 a la interfaz ipv6 address fe80::1:1 link-local // se asigna la dirección IPV6 link local estática ipv6 address 2001:db8:acad:12::1/64 // se asigna la dirección IPV6 a la interfaz no shutdown **and the state of the state of the state of the state of the state of the state of the state of the state of the state of the state of the state of the state of the state of the state of the state of the state** 

exit

interface g0/2 //se entra al modo de configuración de la interfaz g0/2 encapsulation dot1q 8 //se habilita 802.1Q en la VLAN 8, para esa interfaz vrf forwarding General-Users //se asigna la VRF General-Users a la interfaz ip address 10.0.12.1 255.255.255.0  $\frac{1}{10}$  se asigna la dirección IPV4 a la interfaz ipv6 address fe80::1:2 link-local // se asigna la dirección IPV6 link local estática ipv6 address 2001:db8:acad:12::1/64 // se asigna la dirección IPV6 a la interfaz no shutdown **and the state of the state of the state of the state of the state of the state of the state of the state of the state of the state of the state of the state of the state of the state of the state of the state** exit

interface g0/1 //se entra al modo de configuración de la interfaz g0/1 encapsulation dot1q 13 //se habilita 802.1Q en la VLAN 13, para esa interfaz vrf forwarding Special-Users //se asigna la VRF Special-Users a la interfaz ip address 10.0.113.1 255.255.255.0  $\frac{1}{10}$  se asigna la dirección IPV4 a la interfaz ipv6 address fe80::1:3 link-local // se asigna la dirección IPV6 link local estática ipv6 address 2001:db8:acad:113::1/64 // se asigna la dirección IPV6 a la interfaz no shutdown **and the state of the state of the state of the state of the state of the state of the state of the state of the state of the state of the state of the state of the state of the state of the state of the state** exit

interface g0/3 //se entra al modo de configuración de la interfaz g0/3 encapsulation dot1q 8 //se habilita 802.1Q en la VLAN 8, para esa interfaz vrf forward General-Users //se asigna la VRF General-Users a la interfaz ip address 10.0.108.1 255.255.255.0  $\frac{1}{10}$  se asigna la dirección IPV4 a la interfaz ipv6 address fe80::1:4 link-local // se asigna la dirección IPV6 link local estática ipv6 address 2001:db8:acad:108::1/64 // se asigna la dirección IPV6 a la interfaz no shutdown **and the state of the state of the state of the state of the state of the state of the state of the state of the state of the state of the state of the state of the state of the state of the state of the state** exit

En la figura 4 se evidencia la configuración de las interfaces la cual cambia ya que el router elegido en GS3 tiene número de interfaces diferentes a las propuestas en el ejercicio.

En ROUTER 2 se realizó la siguiente configuración Enable Config t interface g0/0 //se entra al modo de configuración de la interfaz g0/0 encapsulation dot1q 13 //se habilita 802.1Q en la VLAN 13, para esa interfaz vrf forwarding Special-Users //se asigna la VRF Special-Users a la interfaz ip address 10.0.12.2 255.255.255.0  $\frac{1}{10}$  se asigna la dirección IPV4 a la interfaz ipv6 address fe80::2:1 link-local // se asigna la dirección IPV6 link local estática ipv6 address 2001:db8:acad:12::2/64 // se asigna la dirección IPV6 a la interfaz no shutdown **and the state of the state of the state of the state of the state of the state of the state of the state of the state of the state of the state of the state of the state of the state of the state of the state**  exit interface g0/2 //se entra al modo de configuración de la interfaz g0/2 encapsulation dot1q 8 //se habilita 802.1Q en la VLAN 8, para esa interfaz vrf forwarding General-Users //se asigna la VRF General-Users a la interfaz ip address 10.0.12.2 255.255.255.0 // se asigna la dirección IPV4 a la interfaz ipv6 address fe80::2:2 link-local // se asigna la dirección IPV6 link local estática ipv6 address 2001:db8:acad:12::2/64 // se asigna la dirección IPV6 a la interfaz no shutdown **and the student of the student of the student of the student of the student of the student of the student of the student of the student of the student of the student of the student of the student of the studen**  exit interface g0/1 //se entra al modo de configuración de la interfaz g0/1 encapsulation dot1q 13 //se habilita 802.1Q en la VLAN 13, para esa interfaz vrf forwarding Special-Users //se asigna la VRF Special-Users a la interfaz ip address 10.0.23.2 255.255.255.0 // se asigna la dirección IPV4 a la interfaz ipv6 address fe80::2:3 link-local // se asigna la dirección IPV6 link local estática ipv6 address 2001:db8:acad:23::2/64 // se asigna la dirección IPV6 a la interfaz no shutdown **and the student of the student of the student of the student of the student of the student of the student of the student of the student of the student of the student of the student of the student of the studen**  exit interface g0/3 //se entra al modo de configuración de la interfaz g0/3 encapsulation dot1q 8 //se habilita 802.1Q en la VLAN 8, para esa interfaz vrf forwarding General-Users //se asigna la VRF General-Users a la interfaz ip address 10.0.23.2 255.255.255.0  $\frac{1}{10}$  se asigna la dirección IPV4 a la interfaz ipv6 address fe80::2:4 link-local // se asigna la dirección IPV6 link local estática ipv6 address 2001:db8:acad:23::2/64 // se asigna la dirección IPV6 a la interfaz no shutdown **and the state of the state of the state of the state of the state of the state of the state of the state of the state of the state of the state of the state of the state of the state of the state of the state** exit

En la figura 5 se evidencia la configuración de las interfaces la cual cambia ya que el router elegido en GS3 tiene número de interfaces diferentes a las propuestas en el ejercicio.

En ROUTER 3 se realizó la siguiente configuración Enable Config t interface g0/0 //se entra al modo de configuración de la interfaz g0/0 encapsulation dot1q 13  $\frac{1}{s}$  //se habilita 802.1Q en la VLAN 13, para esa interfaz vrf forwarding Special-Users //se asigna la VRF Special-Users a la interfaz ip address 10.0.23.3 255.255.255.0 // se asigna la dirección IPV4 a la interfaz ipv6 address fe80::3:1 link-local // se asigna la dirección IPV6 link local estática ipv6 address 2001:db8:acad:23::3/64 // se asigna la dirección IPV6 a la interfaz no shutdown **and the student of the student of the student of the student of the student of the student of the student of the student of the student of the student of the student of the student of the student of the studen**  exit interface g0/2 //se entra al modo de configuración de la interfaz g0/2 encapsulation dot1q 8 //se habilita 802.1Q en la VLAN 8, para esa interfaz vrf forwarding General-Users //se asigna la VRF General-Users a la interfaz ip address 10.0.23.3 255.255.255.0 // se asigna la dirección IPV4 a la interfaz ipv6 address fe80::3:2 link-local // se asigna la dirección IPV6 link local estática ipv6 address 2001:db8:acad:23::3/64 // se asigna la dirección IPV6 a la interfaz no shutdown **and the state of the state of the state of the state of the state of the state of the state of the state of the state of the state of the state of the state of the state of the state of the state of the state**  exit interface g0/3 //se entra al modo de configuración de la interfaz g0/3 encapsulation dot1q 13 //se habilita 802.1Q en la VLAN 13, para esa interfaz vrf forwarding Special-Users //se asigna la VRF Special-Users a la interfaz ip address 10.0.213.1 255.255.255.0  $\frac{1}{10}$  se asigna la dirección IPV4 a la interfaz ipv6 address fe80::3:3 link-local // se asigna la dirección IPV6 link local estática ipv6 address 2001:db8:acad:213::1/64 // se asigna la dirección IPV6 a la interfaz no shutdown **and the student of the student of the student of the student of the student of the student of the student of the student of the student of the student of the student of the student of the student of the studen**  exit interface g0/1 //se entra al modo de configuración de la interfaz g0/1 encapsulation dot1q 8 //se habilita 802.1Q en la VLAN 8, para esa interfaz vrf forward General-Users //se asigna la VRF General-Users a la interfaz ip address 10.0.208.1 255.255.255.0  $\frac{1}{10}$  se asigna la dirección IPV4 a la interfaz ipv6 address fe80::3:4 link-local // se asigna la dirección IPV6 link local estática ipv6 address 2001:db8:acad:208::1/64 // se asigna la dirección IPV6 a la interfaz no shutdown **and the student of the student of the student of the student of the student of the student of the student of the student of the student of the student of the student of the student of the student of the studen**  exit En la figura 6 se evidencia la configuración de las interfaces la cual cambia ya que el router elegido en GS3 tiene número de interfaces diferentes a las propuestas en el

ejercicio.

## **Tarea 2.3 en R1 y R3 configurar las rutas estáticas predeterminadas hacia R2**

Rutas configuradas en ROUTER 1 Enable Config t

ip route vrf Special-Users 0.0.0.0 0.0.0.0 10.0.12.2 //se asigna la ruta IPV4 en la vrf<br>ip route vrf General-Users 0.0.0.0 0.0.0.0 10.0.12.2 //se asigna la ruta IPV4 en la vrf ip route vrf General-Users 0.0.0.0 0.0.0.0 10.0.12.2 ipv6 route vrf Special-Users ::/0 2001:db8:acad:12::2 //se asigna la ruta IPV6 en la vrf ipv6 route vrf General-Users ::/0 2001:db8:acad:12::2 //se asigna la ruta IPV6 en la vrf end

en la figura 7 se evidencian las rutas configuradas en el router 1

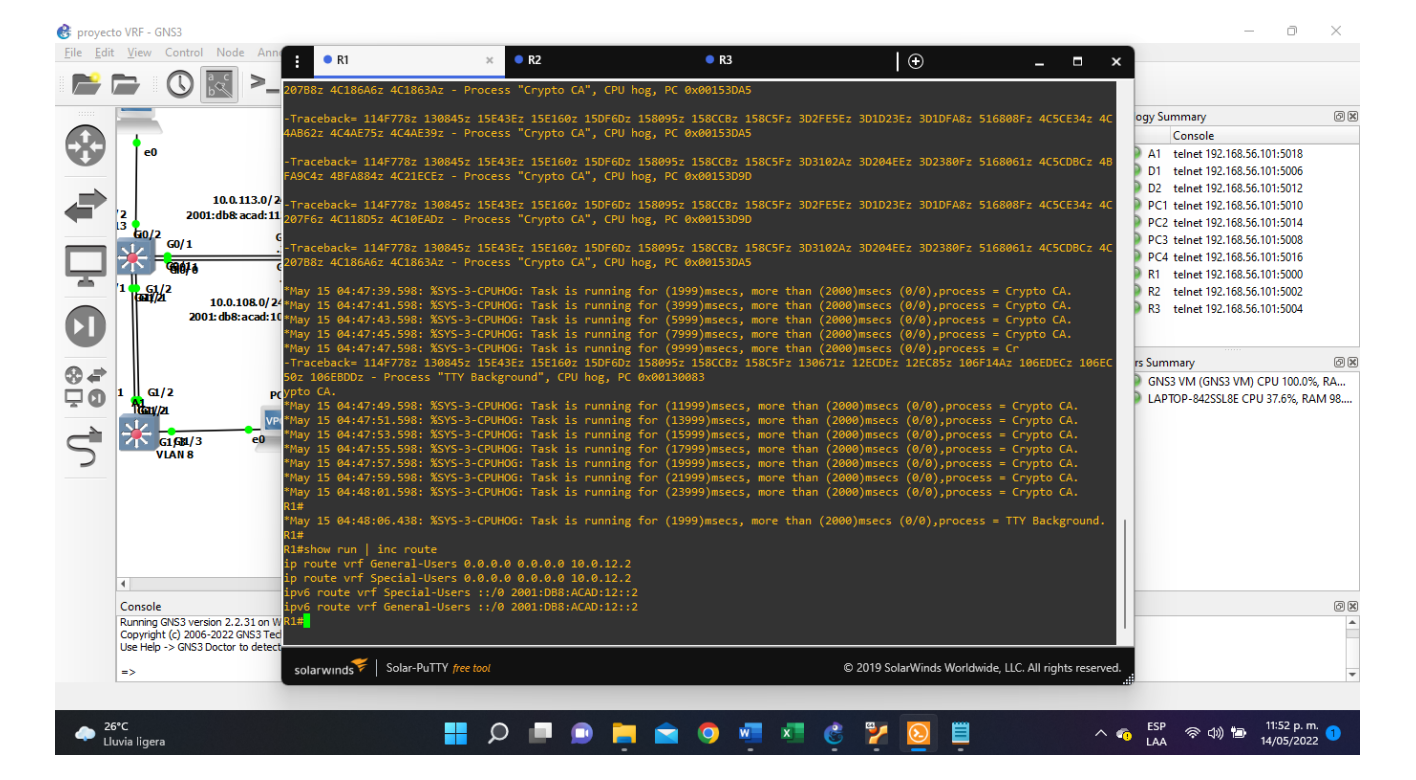

<span id="page-19-0"></span>Figura 7.Rutas estáticas de R1.

#### Rutas configuradas en ROUTER 2 Enable

## Config t

ip route vrf Special-Users 10.0.113.0 255.255.255.0 10.0.12.1 //ruta IPV4 Vrf Special-U ip route vrf Special-Users 10.0.213.0 255.255.255.0 10.0.23.3 //ruta IPV4 Vrf Special-U ipv6 route vrf Special-Users 2001:db8:acad:113::/64 2001:db8:acad:12::1 //ruta IPV6 Vrf ipv6 route vrf Special-Users 2001:db8:acad:213::/64 2001:db8:acad:23::3 //ruta IPV6 Vrf ip route vrf General-Users 10.0.108.0 255.255.255.0 10.0.12.1 //ruta IPV4 Vrf General-U ip route vrf General-Users 10.0.208.0 255.255.255.0 10.0.23.3 //ruta IPV4 Vrf General-U ipv6 route vrf General-Users 2001:db8:acad:108::/64 2001:db8:acad:12::1//ruta IPV6 Vrf ipv6 route vrf General-Users 2001:db8:acad:208::/64 2001:db8:acad:23::3//ruta IPV6 Vrf end

en la figura 8 se evidencian las rutas configuradas en el router 2

<span id="page-20-0"></span>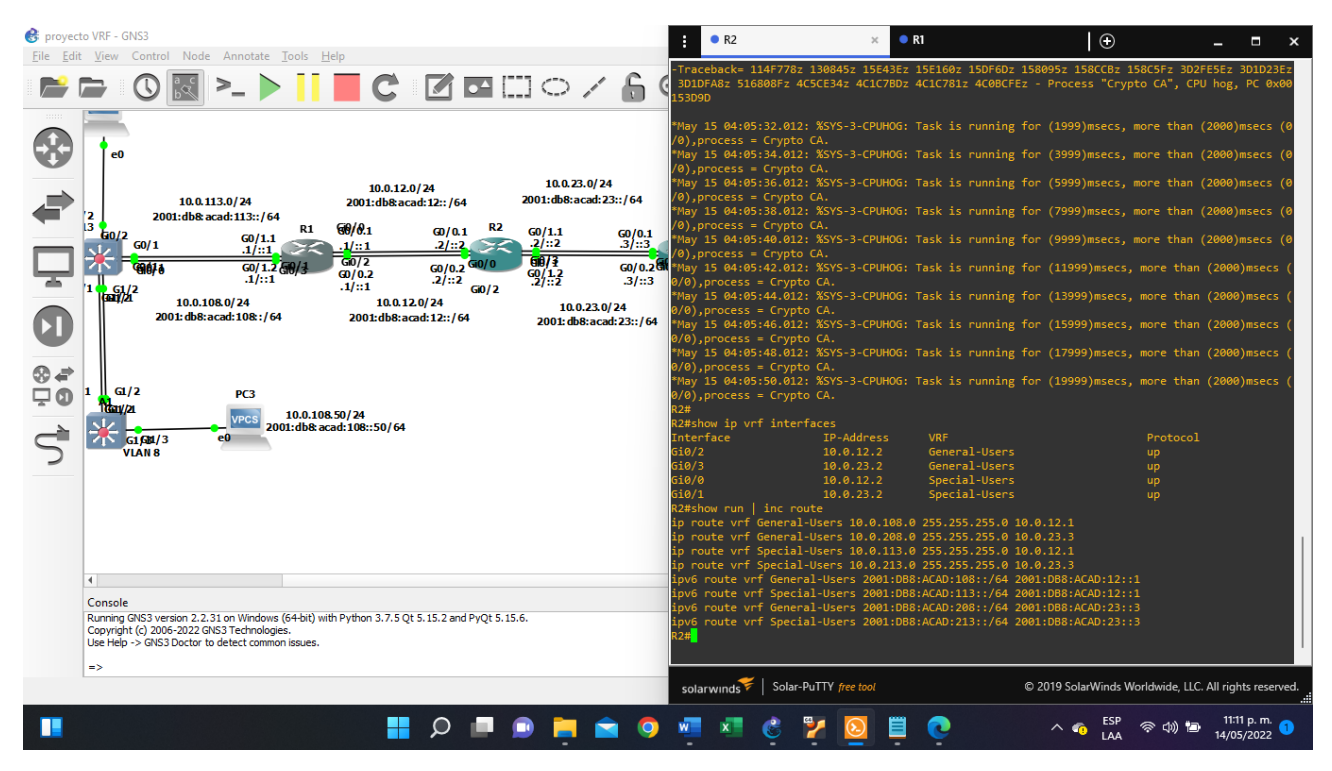

## Figura 8. Rutas estáticas de R2

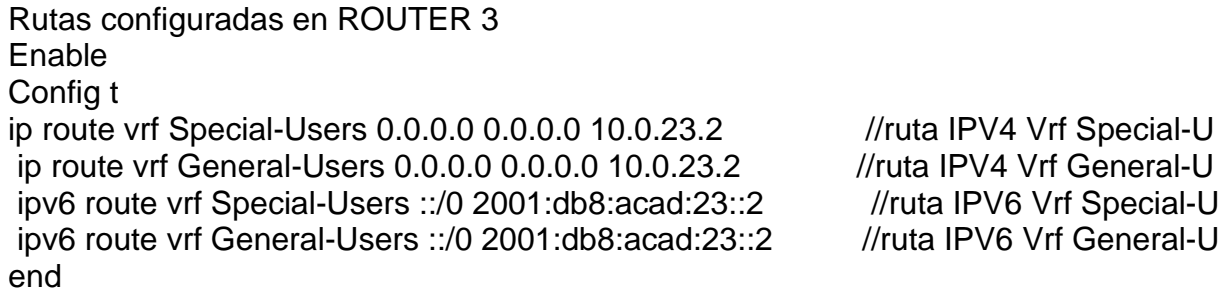

en la figura 9 se evidencian las rutas configuradas en el router 3

<span id="page-21-0"></span>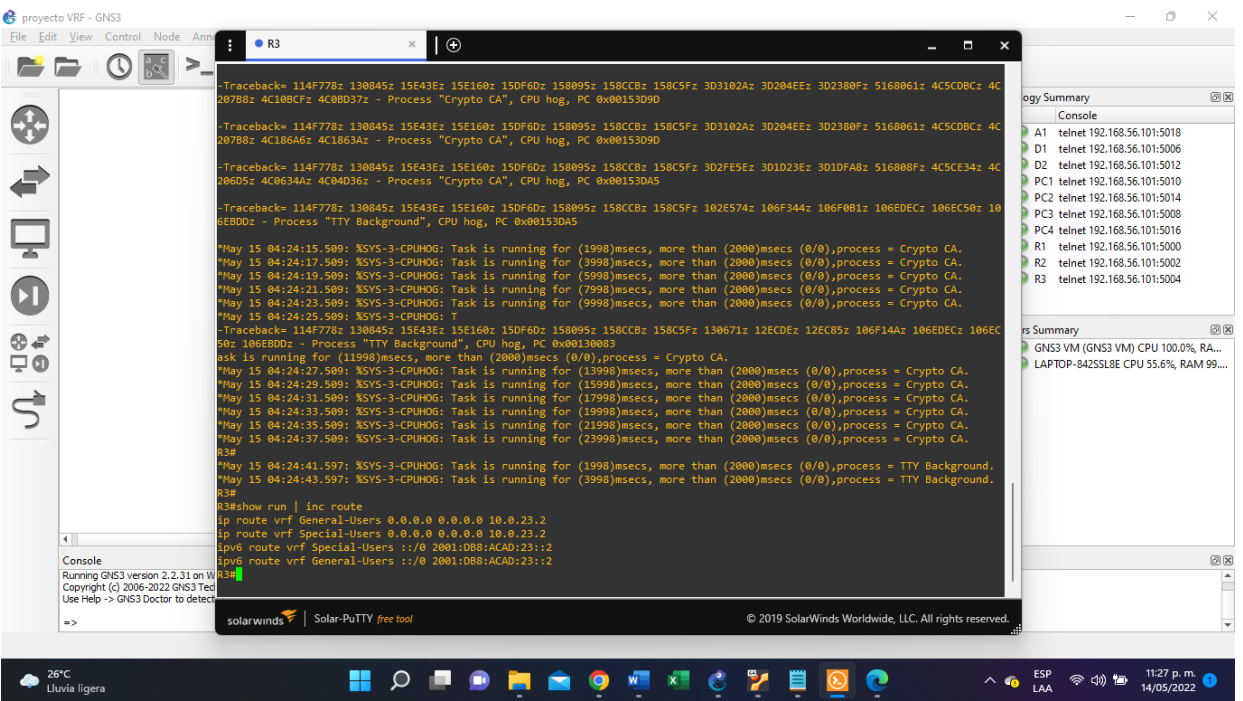

Figura 9.Rutas estáticas de R3.

## **Tarea 2.4 Verifique la conectividad en cada VRF.**

ping vrf General-Users 10.0.208.1 ping vrf General-Users 2001:db8:acad:208::1 ping vrf Special-Users 10.0.213.1 ping vrf Special-Users 2001:db8:acad:213::1

<span id="page-22-0"></span>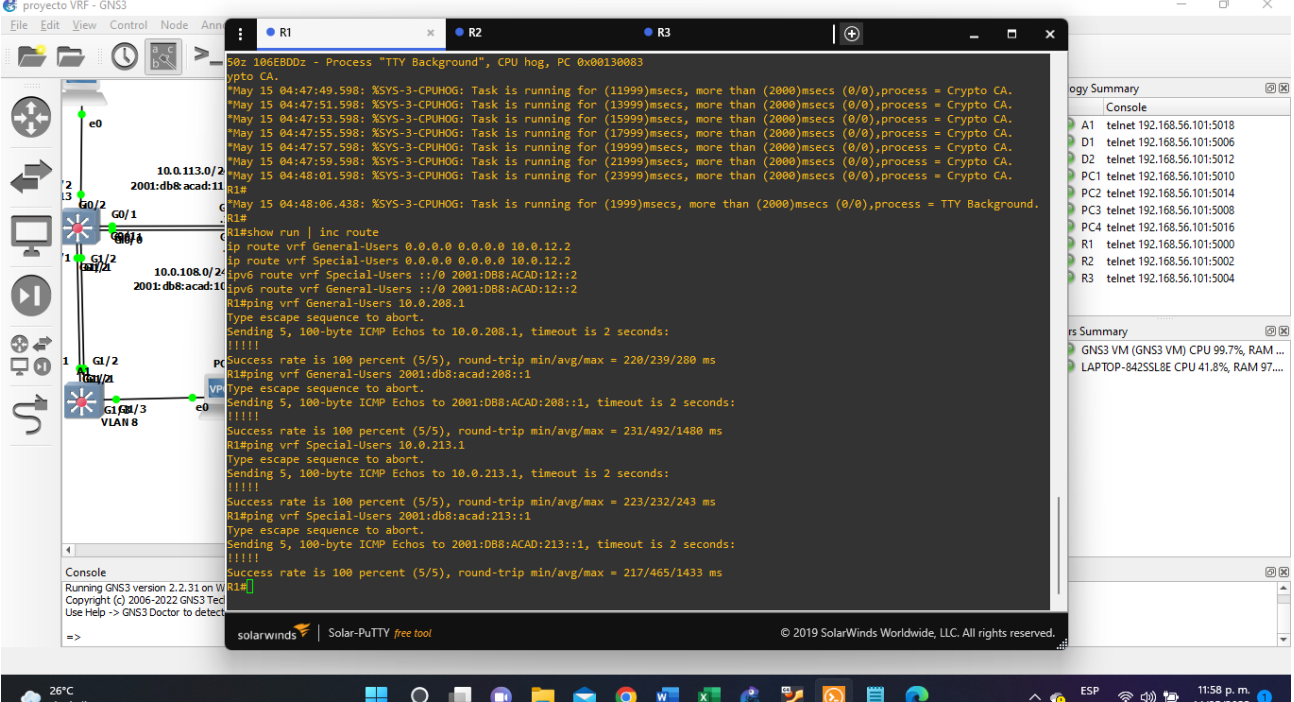

Figura 10.Evidencia de la conectividad entre VRFS

# **Parte 3. Configurar capa 2**

exit

<span id="page-23-0"></span>A continuación, se muestra la configuración de los switches

## **Tarea 3.1 deshabilitar todas las interfaces de D1, D2 Y A1**

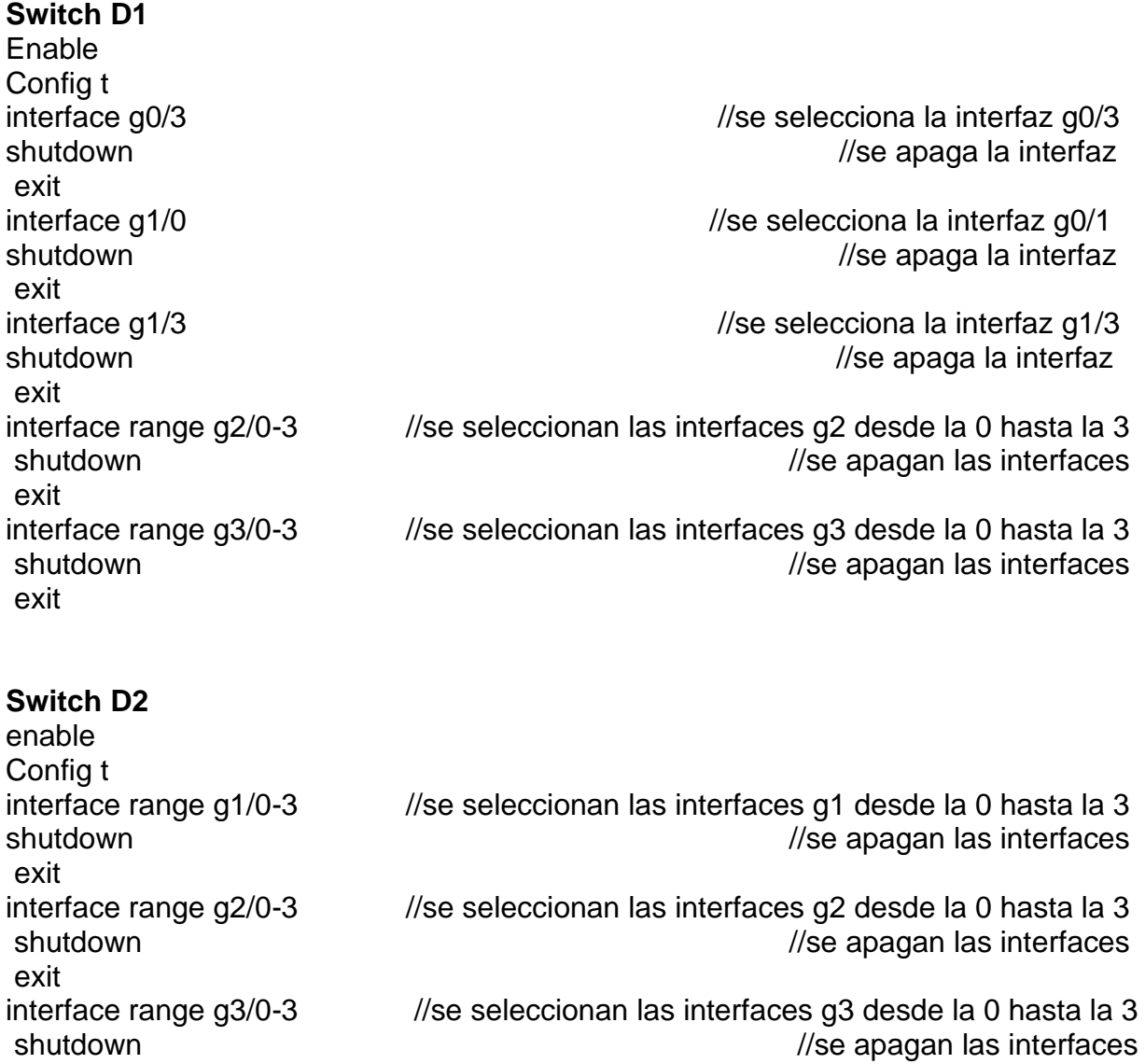

## **Switch A1**

enable Config t interface range g0/0-3, g1/0, g2/0-3, g3/0-3 //se seleccionan las interfaces shutdown *l/se apagan las interfaces* exit

## **3.2 Configurar los troncales en los switches D1 y D2**

## **Switch D1**

enable config t exit exit

interface g0/0  $\frac{1}{100}$  //se selecciona la interfaz g0/0 switchport mode trunk  $\frac{1}{s}$  //se habilita el modo troncal en la interfaz no shutdown **and the student of the student of the student of the student of the student of the student of the student of the student of the student of the student of the student of the student of the student of the studen** 

interface g0/1 *interface g0/1*  $\frac{1}{2}$  //se selecciona la interfaz g0/1 switchport mode trunk  $\frac{1}{s}$  //se habilita el modo troncal en la interfaz no shutdown **and the student of the student of the student of the student of the student of the student of the student of the student of the student of the student of the student of the student of the student of the studen** 

# **Switch D2**

enable config t exit exit

interface g0/0 //se selecciona la interfaz g0/0 switchport mode trunk  $\frac{1}{s}$  //se habilita el modo troncal en la interfaz no shutdown **and the student of the student of the student of the student of the student of the student of the student of the student of the student of the student of the student of the student of the student of the studen** 

interface g0/1 *literface* g0/1 switchport mode trunk  $\frac{1}{s}$  //se habilita el modo troncal en la interfaz no shutdown **interfazional control interfazional control interfazional control interfazione di un control interfaz** 

## **3.3 en D1 y A1 se configuró el EtherChannel**

## **Switch D1**

enable config t

interface range  $g1/1$ -2 //se seleccionan las interfaces  $g1/1$  y  $g1/2$ switchport mode trunk //se habilita el modo troncal en las interfaces channel-group 1 mode desirable //se habilita el Etherchannel en las interfaces en modo negociación no shutdown **and interfaces** and interfaces  $\ell$  //se habilitan las interfaces

exit

### **Switch A1**

enable config t

interface range g1/1-2  $\frac{1}{2}$  //se seleccionan las interfaces g1/1 y g1/2 switchport mode trunk  $\frac{1}{s}$  //se habilita el modo troncal en las interfaces channel-group 1 mode desirable //se habilita el Etherchannel en las interfaces en modo negociación no shutdown **but allows** and the state of the state of the state of the state of the state of the state of the state of the state of the state of the state of the state of the state of the state of the state of the state o

exit

### **3.4 En D1, D2 Y A1 se configuraron los puertos de acceso a los PC 1,2,3 y 4**

### **Switch D1**

enable config t exit

interface g0/2 //se selecciona la interfaz g0/2 switchport mode access // se activa la interfaz en modo de acceso permanente switchport access vlan 13 // se le da acceso a g0/2 a la VLAN 13 spanning-tree portfast // se activa el portfast en la interfaz no shutdown //se habilita la interfaz

### **Switch D2**

enable config t interface g0/2 //se selecciona la interfaz g0/2 switchport mode access //se activa la interfaz en modo de acceso permanente switchport access vlan 13 // se le da acceso a g0/2 a la VLAN 13 spanning-tree portfast *interfact* // se activa el portfast en la interfaz no shutdown //se habilita la interfaz exit interface g0/3 //se selecciona la interfaz g0/3 switchport mode access //se activa la interfaz en modo de acceso permanente switchport access vlan 8  $\frac{1}{10}$  se le da acceso a g0/3 a la VLAN 8 spanning-tree portfast  $\frac{1}{2}$  se activa el portfast en la interfaz no shutdown **interfazional control interfazional control interfazional control interfazione di un control interfaz** exit

## **Switch A1**

enable config t

interface g1/3 //se selecciona la interfaz g1/3 switchport mode access // se activa la interfaz en modo de acceso permanente switchport access vlan 8  $\frac{1}{10}$  se le da acceso a g0/3 a la VLAN 8 spanning-tree portfast *interfact* // se activa el portfast en la interfaz

no shutdown **and interfazional interfazional interfazional interfazional interfazional interfazional interfazi** 

exit

## **Parte 4. Configuración de seguridad**

## <span id="page-26-0"></span>**4.1 en todos los dispositivos se configuró el modo seguro con privilegios EXE**

**En todos los dispositivos**  Enable Config t enable algorithm-type scrypt secret cisco12345cisco //se crea la contraseña de

habilitación de los dispositivos

## **4.2 en todos los dispositivos se configuraron los siguientes datos de usuario**

### **En todos los dispositivos**

Enable Config t username admin privilege 15 algorithm-type scrypt secret cisco12345cisco //se crea la cuenta de usuario y contraseña para acceso a los dispositivos

## **4.3 En todos los dispositivos, se habilitó AAA, la autenticación AAA**

### **En todos los dispositivos**

Enable Config t aaa new-model // se habilita la autenticación AAA en los dispositivos aaa authentication login default local //se define la autenticación como local

## **CONCLUSIONES**

<span id="page-27-0"></span>El uso de VRF en la configuración de la red simulada permitió que las redes de General-User y Special-Users no tuvieran cruce de información a pesar de compartir las mismas direcciones IP, obteniendo como resultado dos redes que comparten los mismos dispositivos de ruteo, switcheo y direccionamiento IP pero que nunca se chocan entre sí. La tecnología VRF implementada por cisco en sus router permite que estos dispositivos puedan ser utilizados en múltiples redes donde no importa la tabla de direccionamiento IP que manejen las redes ya que nunca se van a cruzar.

Se realizó la configuración de seguridad, asignando un usuario (admin) y contraseña (cisco12345cisco) para los dispositivos de ruteo y switching perteneciente a la red de igual manera se habilitó la autenticación AAA.

La red construida en el software GNS3, cumple con cada uno de los requerimientos exigidos en cada una de las 4 etapas planteadas para desarrollar y dar solución a la problemática seleccionada, se da una solución explicita en cada uno de los ítems solicitados adjuntando su respectivo código descrito y evidencia fotográfica en los ítems que aplica.

El archivo GNS3 generado tiene guardada la configuración realizada en cada uno de los dispositivos (excepto los computadores) y queda como evidencia de la actividad realizada y prueba del funcionamiento de la tecnología VRF en los enrutadores CISCO. Este archivo se entrega como parte del documento final del diplomado.

## **BIBLIOGRÁFIA**

<span id="page-28-0"></span>Capa 2: Nivel Enlace de datos – Todo de Redes. (2022). Tododeredes.com. <https://tododeredes.com/modelo-osi/capa-2/>

Davila, L. (2018). VRF (Virtual Routing and Forwarding). Cisco.com. [https://community.cisco.com/t5/documentos-routing-y-switching/vrf-virtual-routing-and](https://community.cisco.com/t5/documentos-routing-y-switching/vrf-virtual-routing-and-forwarding/ta-p/3406835)[forwarding/ta-p/3406835](https://community.cisco.com/t5/documentos-routing-y-switching/vrf-virtual-routing-and-forwarding/ta-p/3406835)

IBM Docs. (2022). Ibm.com. [https://www.ibm.com/docs/es/aix/7.1?topic=protocol-tcpip](https://www.ibm.com/docs/es/aix/7.1?topic=protocol-tcpip-network-interfaces)[network-interfaces](https://www.ibm.com/docs/es/aix/7.1?topic=protocol-tcpip-network-interfaces)

¿Qué es un router? (2021). Cisco. [https://www.cisco.com/c/es\\_mx/solutions/small](https://www.cisco.com/c/es_mx/solutions/small-business/resource-center/networking/what-is-a-router.html)[business/resource-center/networking/what-is-a-router.html](https://www.cisco.com/c/es_mx/solutions/small-business/resource-center/networking/what-is-a-router.html)

Terol, M. (2021). Switch de red: ¿cómo facilita las telecomunicaciones en tu hogar?. Movistar blog.<https://www.movistar.es/blog/router/switch-red-que-es-como-beneficia/>